**Adding PFT as a token to Trust Wallet**

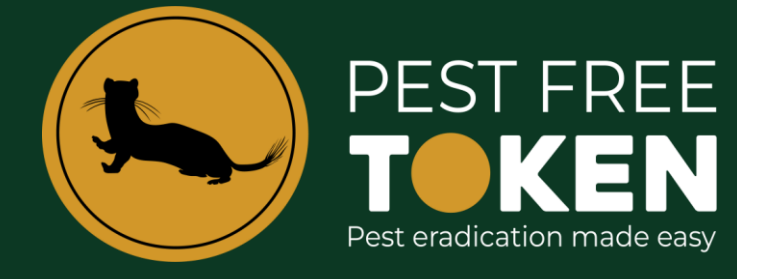

# **Important Note**

## **PFT is being migrated at a ratio of 1 : 10,000.**

**This means your wallet value in NZD doesn't change but the number of PFT you hold does.**

**Instructions**

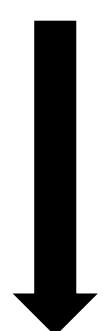

## **PEST FREE Adding PFT as a token to Trust Wallet** Pest eradication made easy **YOUR TRUST WALLET WALLET** ֦

This section describes how you add the Pest Free Token to your Trust Wallet. To do this you will need to have the following contract address so that it can be pasted into the address field. The contract address you require is:

### **0xE6f0523B9DD59ca6166ECecC3Ae7e7cedF77A731**

1. From the wallet main screen tap the **plus symbol** in the top right of the home screen. On the next screen tap the **plus symbol** again.

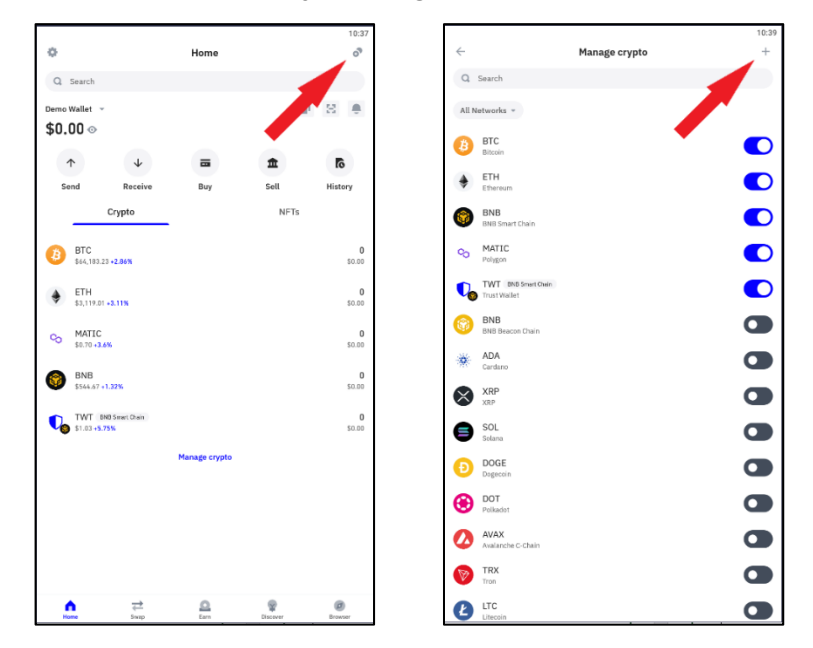

2. Tap on the network which by default comes up as **Ethereum**. Select **Polygon Matic**.

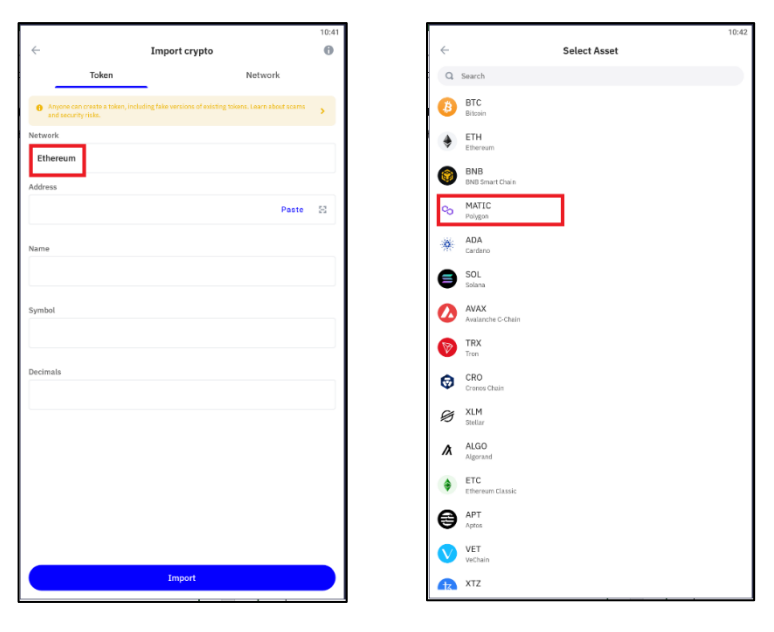

### 3. Paste in the PFT contract address **0xE6f0523B9DD59ca6166ECecC3Ae7e7cedF77A731**

The PFT token details will auto populate the remainder of the fields. Click the **Import** button

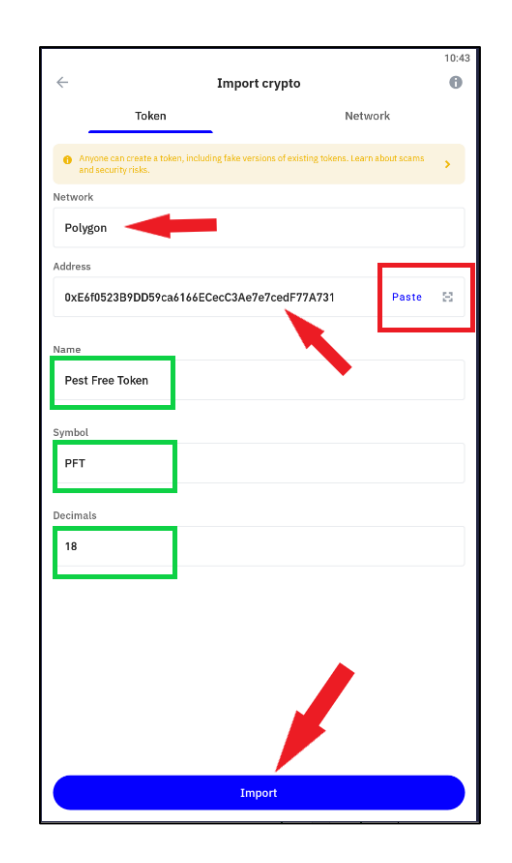

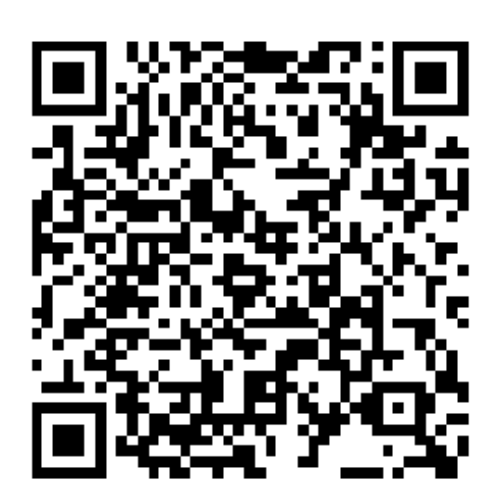

0xE6f0523B9DD59ca6166ECecC3Ae7 e7cedF77A731

You can also scan this QR code to get address

4. Once the token imports tap twice on the top left to return to home screen where you will see PFT is now added.

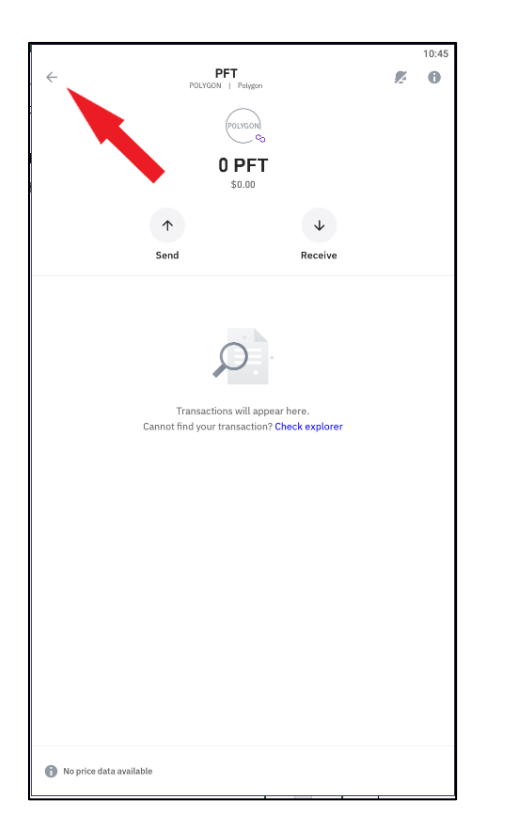

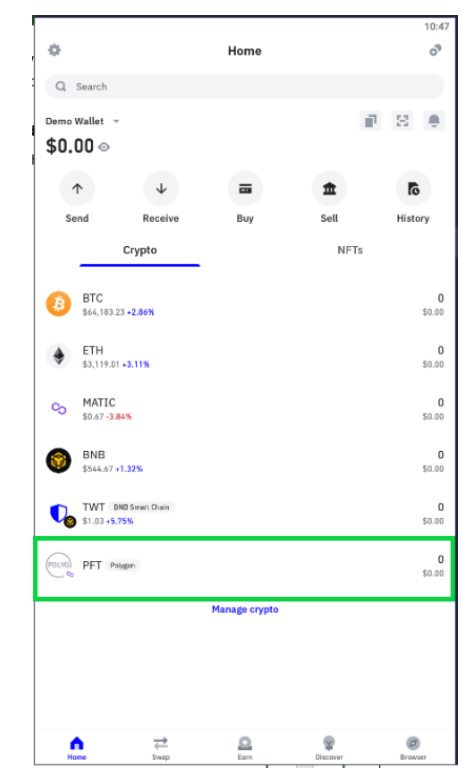

5. If you require your wallet address for trap registration then click on the PFT token from the main screen, select receive and then you can copy the wallet address that PFT will be sent to on the recording of catches.

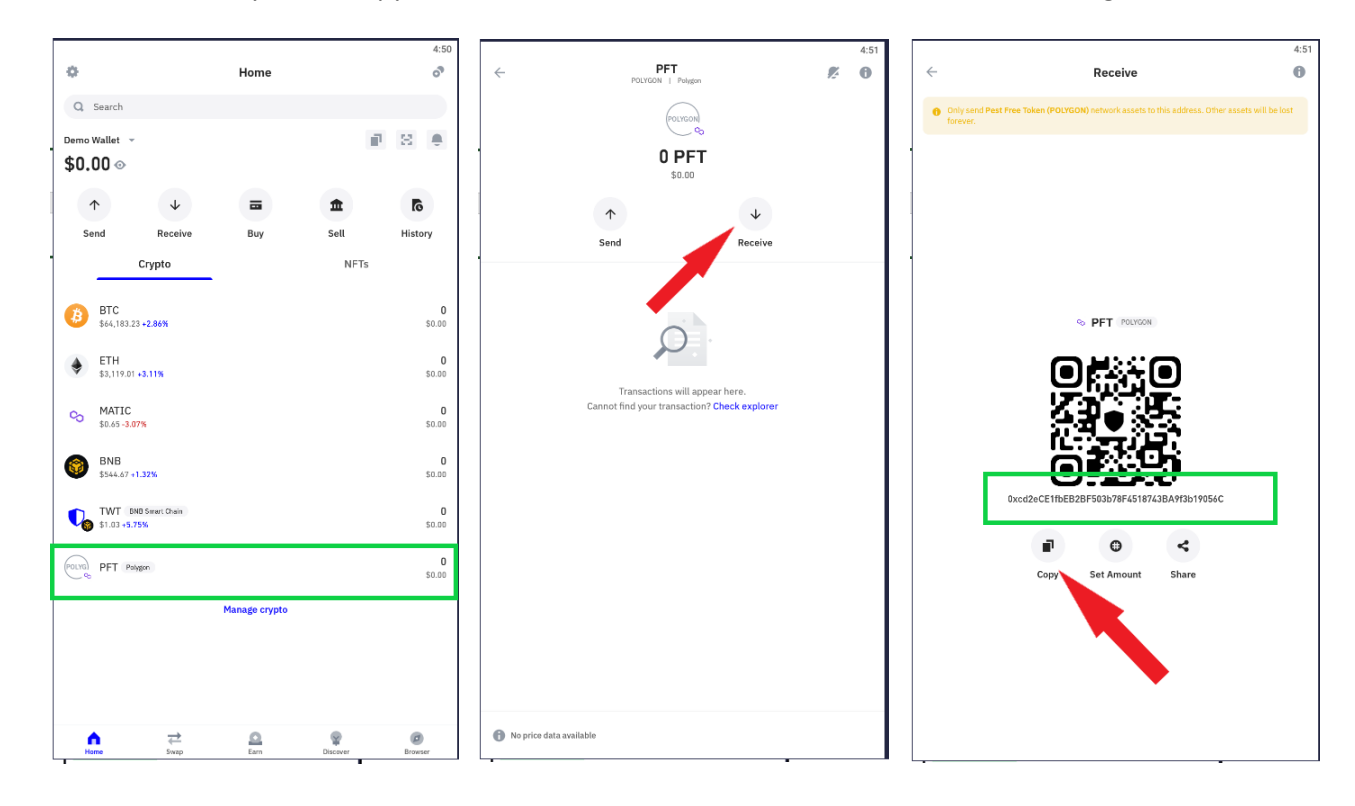